The AppTree portal for the Wawa Facilities application was designed to enable you to manage your company's users in our system. You will be able to create, deactivate, lock, unlock, force password resets, and delete users. If you decide to use some of the more advanced work order management features, you will be able to create and assign groups that will allow for work order distribution over various teams.

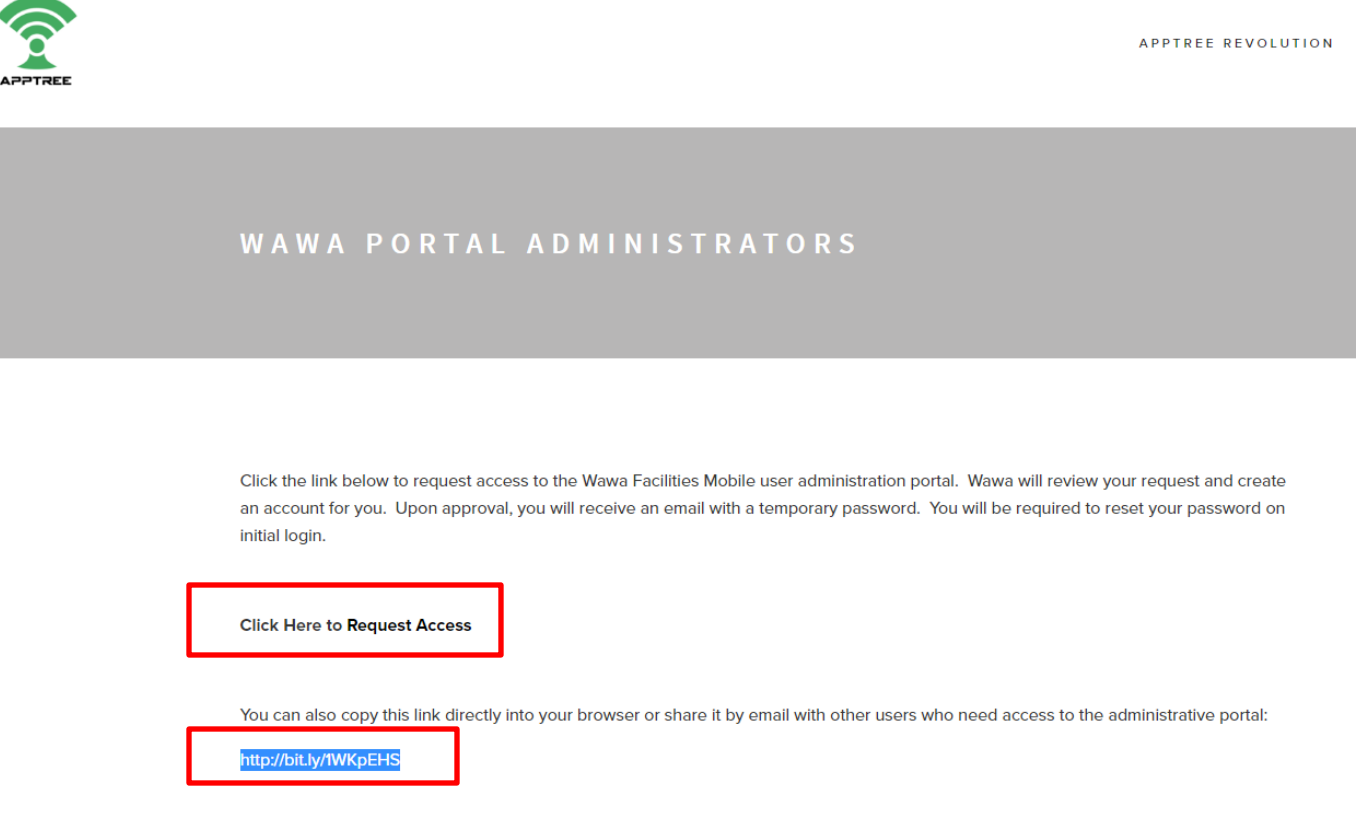

To generate an Admin account, begin by visiting<http://www.apptreerevolution.com/wawaadmin/> and clicking request access or use this link to go directly to the request form <http://bit.ly/1WKpEHS>. **Accounts cannot be shared; each Administrator for the portal must request their own account.**

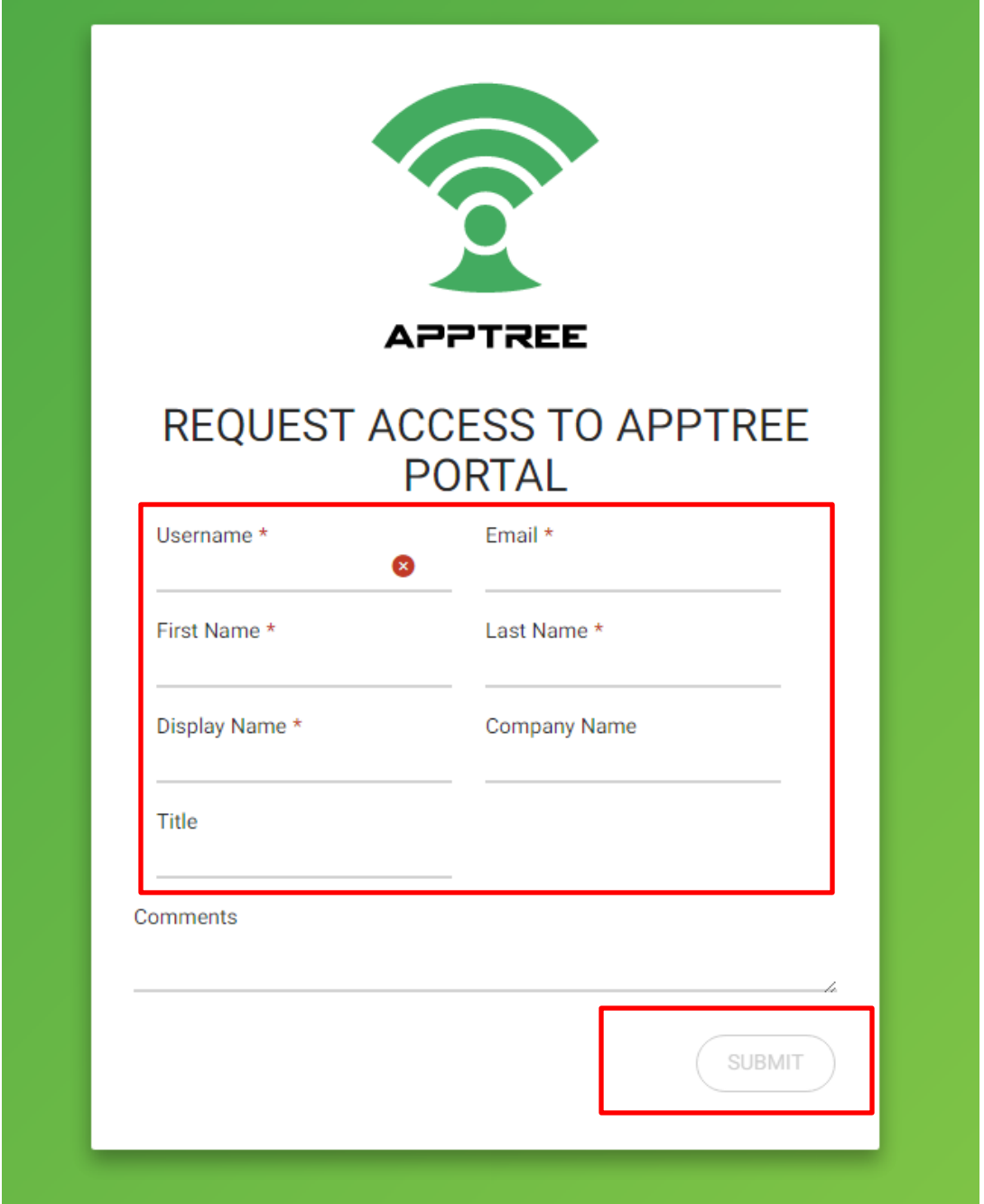

Fill out the portal request form and hit submit. Please fill in all information requested, items with and asterisk \* are mandatory. Utilize your company email if available.

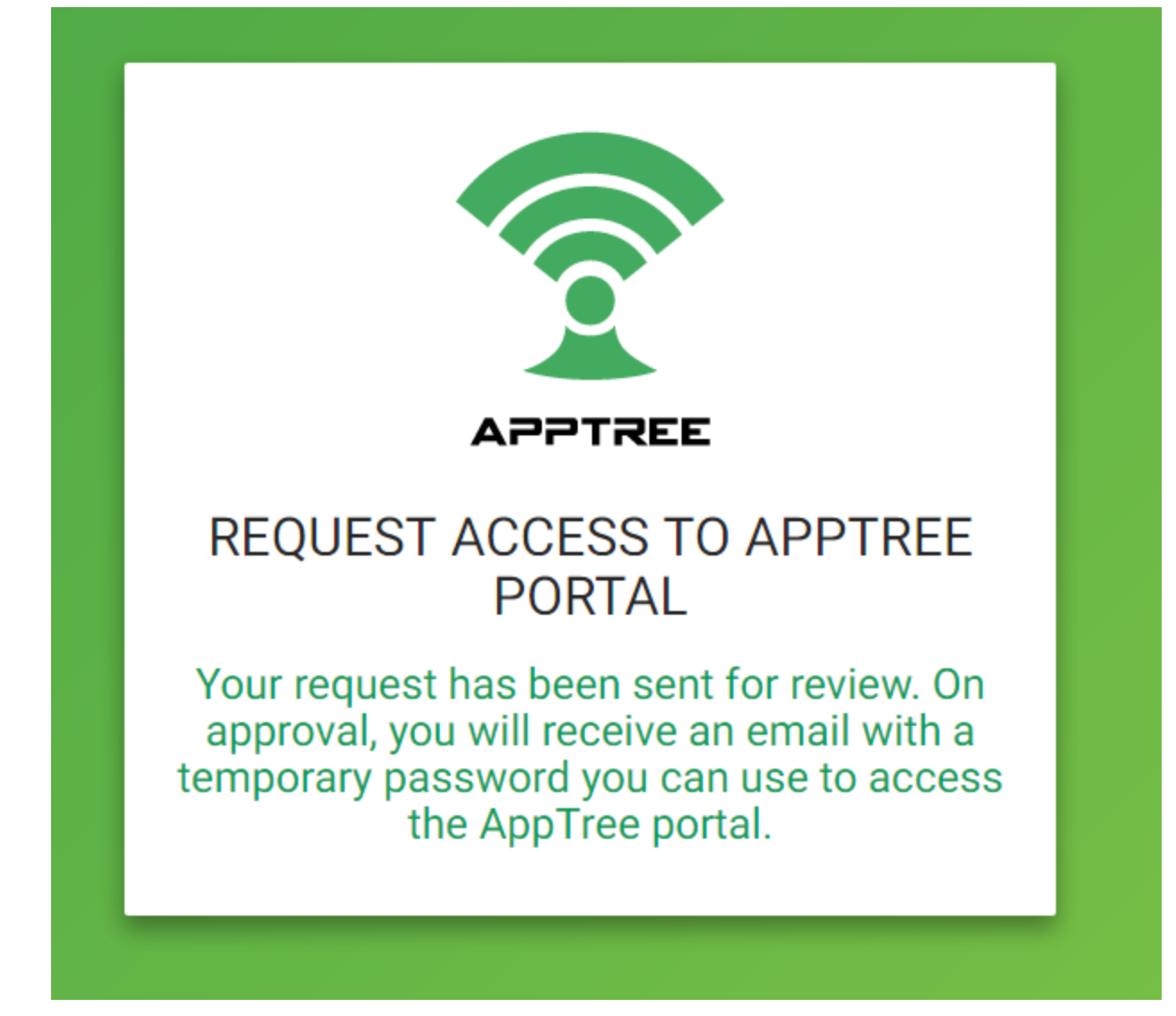

Wawa Facilities will review the account request and may contact your organization for verification prior to approving.

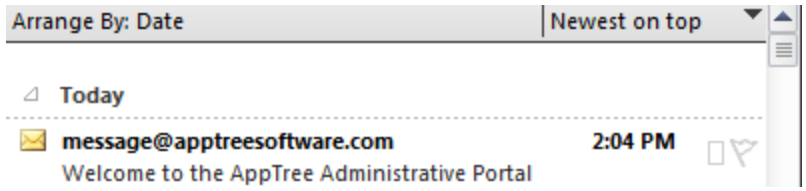

If approved an email will be sent to the address you provided.

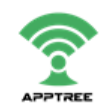

**Kevin Sterling:** 

You've been invited to use the AppTree Revolution portal. An account has been created for you using a temporary password. You will be required to reset your password the first time you log in.

Your usemame is: kevinstestingagain

Your temporary password is:  $6\mathrm{D}1\mathrm{a}^{****}$ 

If you are ready to login, click the link below. Login

You can also copy and paste this link into your browser:

https://revolution.apptreesoftware.com/web

This is the link you will use every time you access the AppTree portal so you may want to bookmark it now. Thanks! **AppTree Software Support Team** 

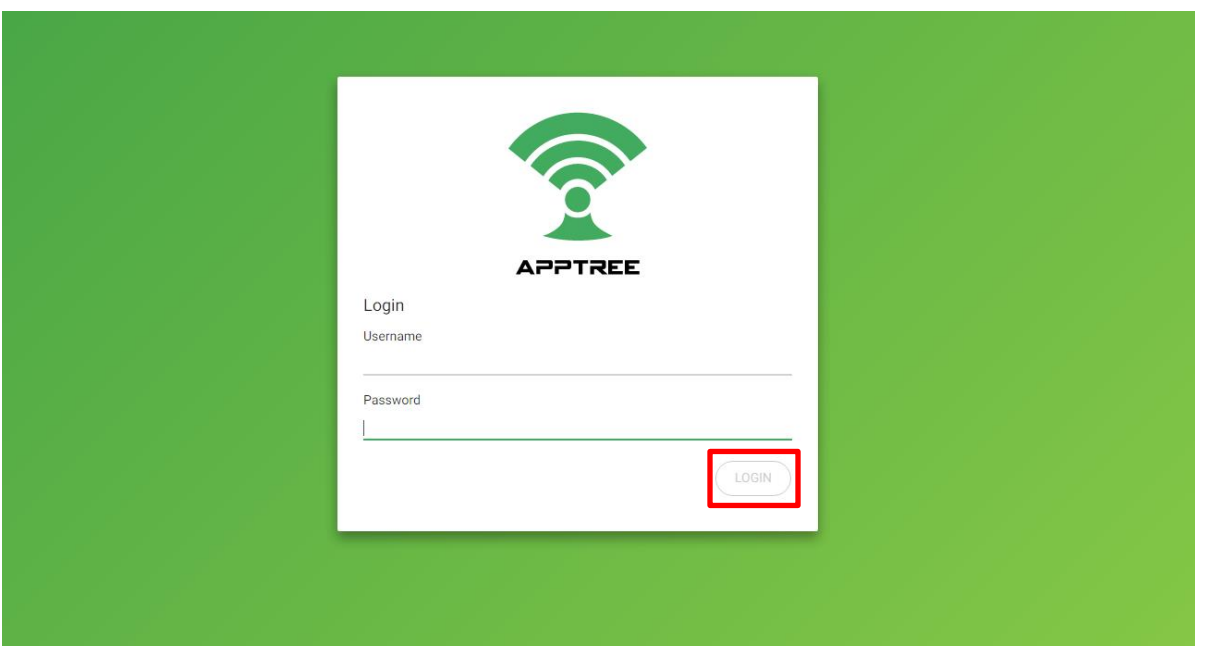

Once you are approved, log in to your Apptree portal with the username and password provided. You will be prompted to change your password.

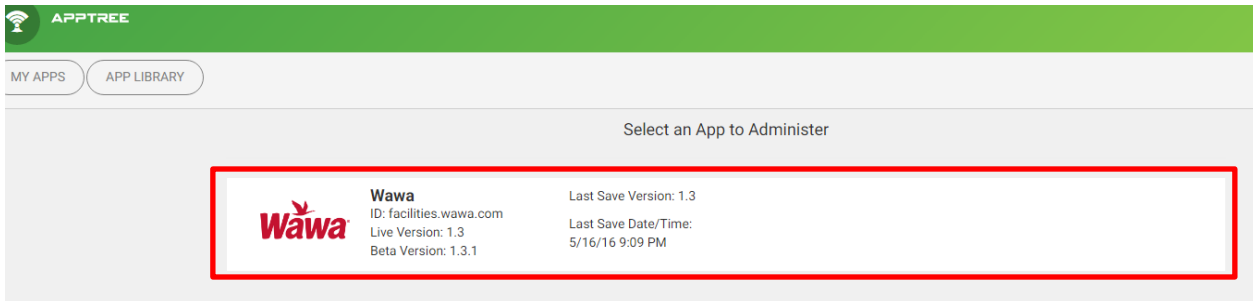

## Click on your application to open your administrator page

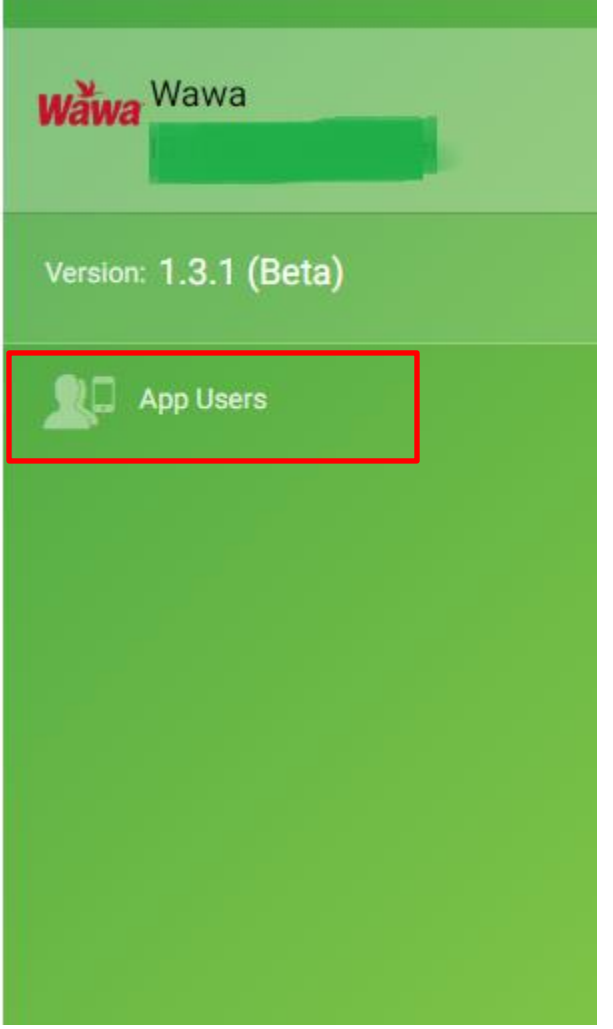

Click App users from the menu

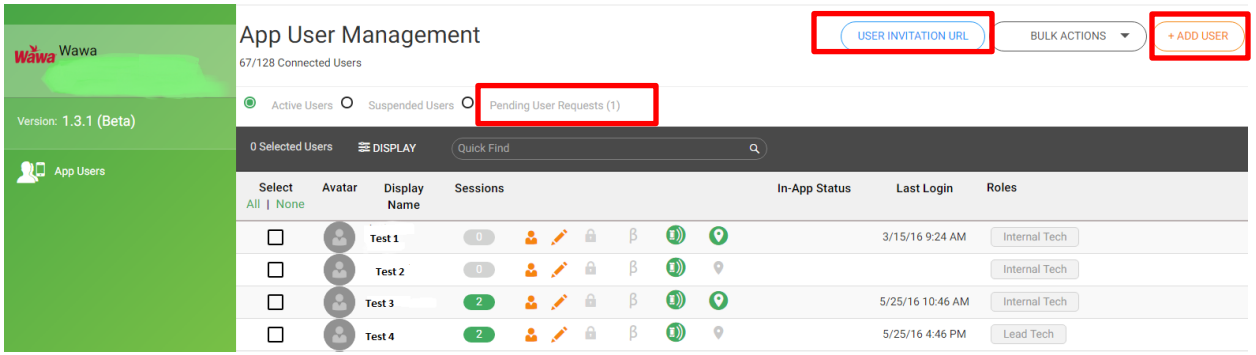

There are two ways to add a user from this screen, Pending User Requests and Add User.

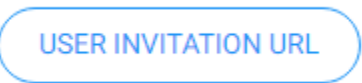

Click on the *user invitation URL* and copy the link provided. Paste the link into an email and send it to your user. The user will be prompted to fill in a form requesting an account.

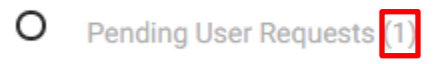

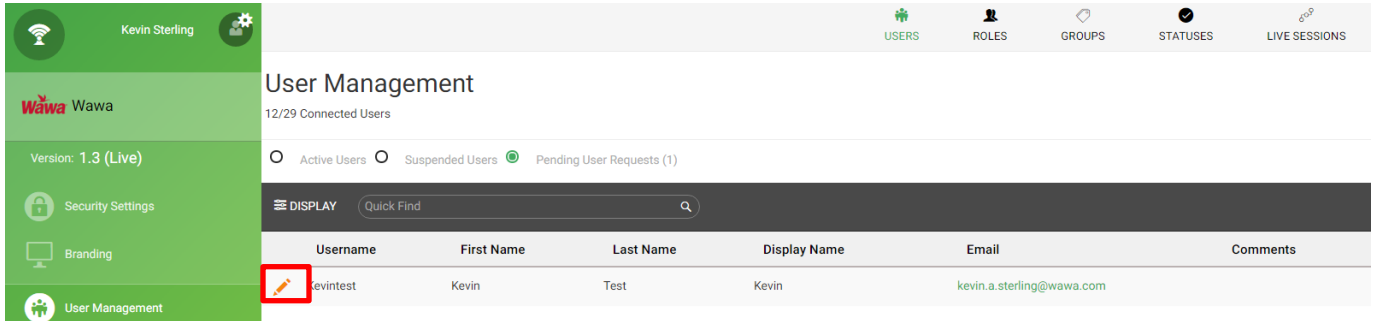

Their pre populated form will appear in the Pending User Request section ready for you to finalize and approve. Click on the pencil to open their form.

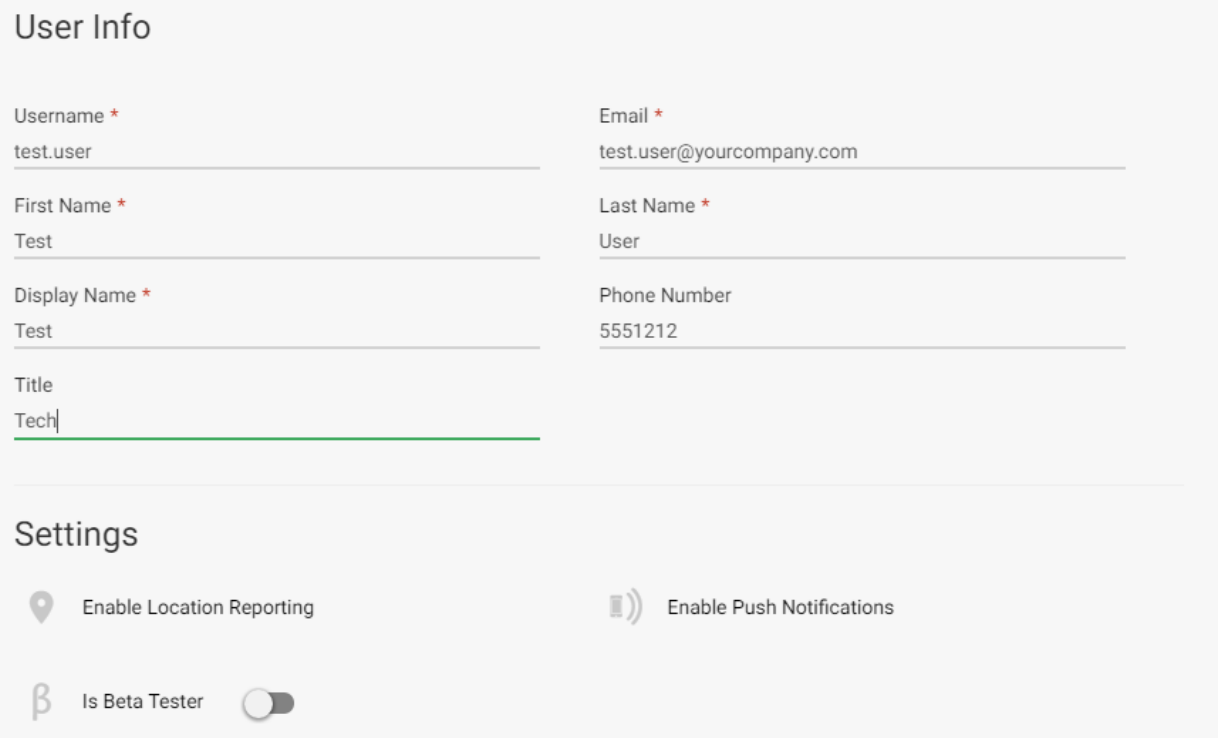

Complete any blank fields. It is recommended that the format for username be *firstname. Lastname* , this is what the user will utilize to log in to the application.

## **User Roles**

r

Manage and Define Mobile User Roles

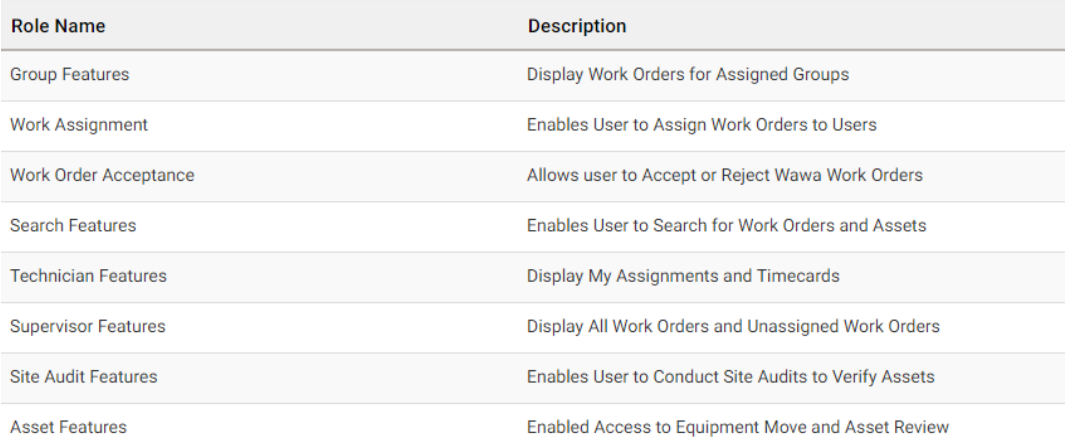

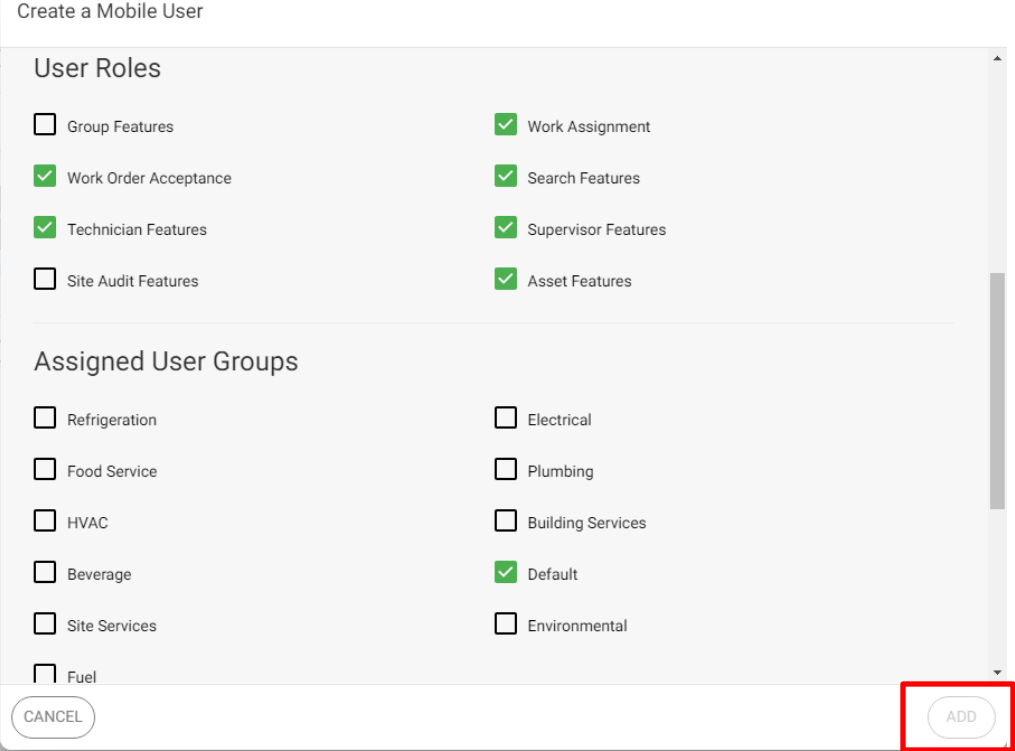

Select the role type or types that will be given to the user. User roles can be layered to buid a user profile. The roles can be added and removed as you see fit or to meet the current need of your business. If you choose to utilize the User Groups to help manage your work order volume / flow, you would assign them here as well. Click add when complete. If you choose not to utilize the User Grroup functions the default boxes must be checked. A company not using group features will set up Technicians similar to the example above.

The user you created will receive an email from the system inviting them to use the app, set their security questions, password, download and install. (See request access and installation document)

The user roles and groups shown are for illustration purposes and may not match what is in your application.

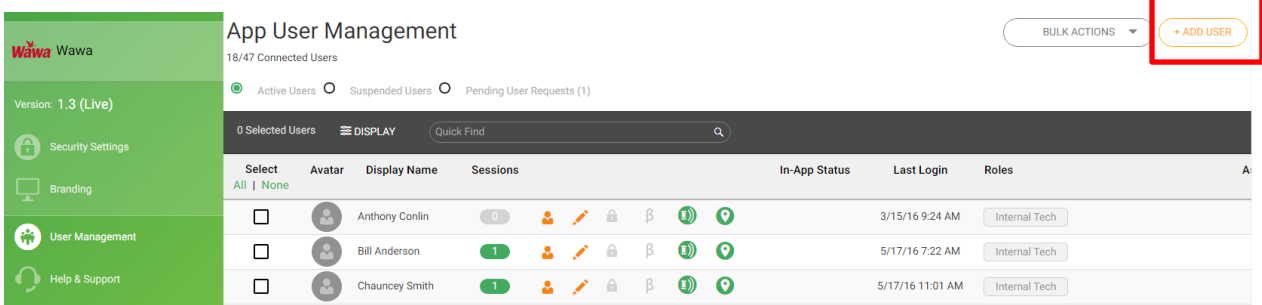

The second way to create an account is through the *add user* feature. Begin by clicking Add User

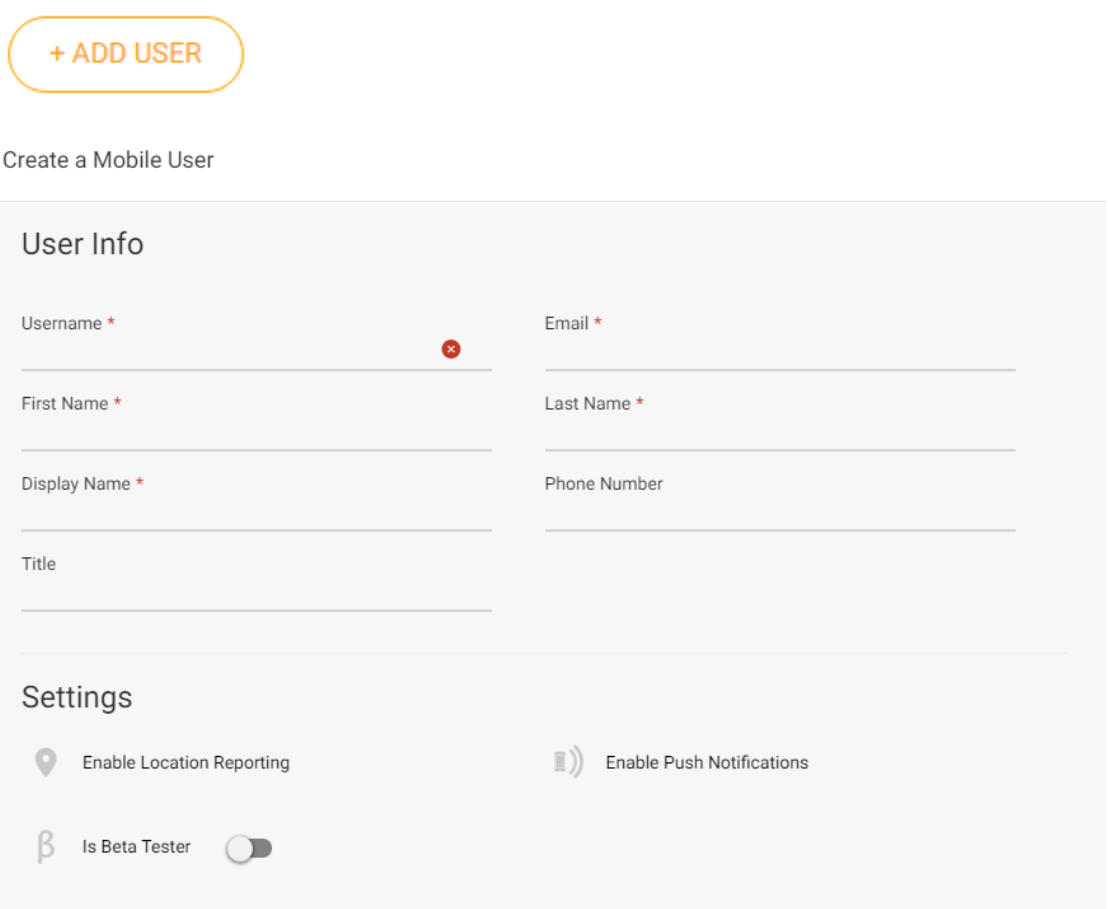

Fill in all of the information for the user you are creating, areas marked with an Asterisk \* are mandatory fields. It is reccomended that the format for username be *firstname. Lastname* , this is what the user will utilize to log in to the application.

## **User Roles**

Manage and Define Mobile User Roles

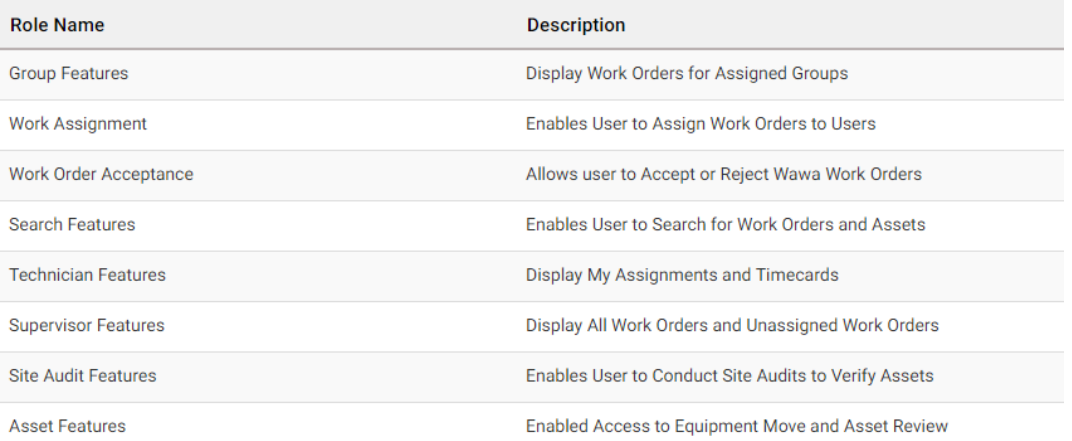

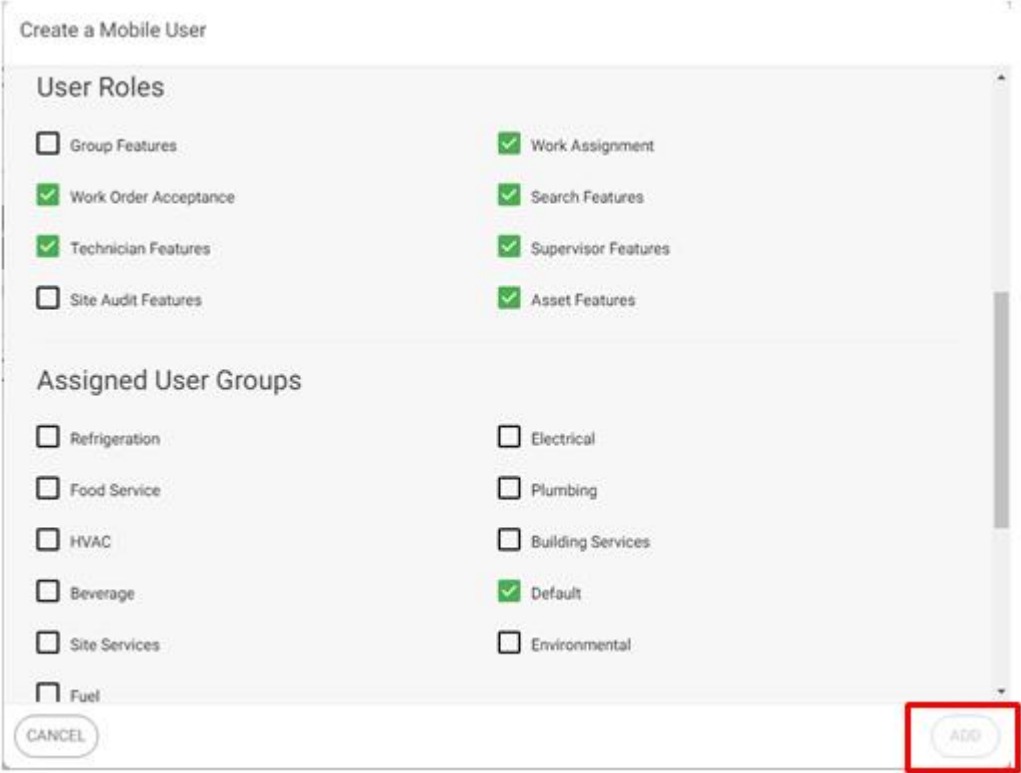

Select the role type or types that will be given to the user. User roles can be layered to buid a user profile, the roles can be added and removed as you see fit or to meet the current need of your business. If you choose to use the User Groups to help manage your work order volume / flow, you would assign them here as well. Click add when complete. (Default must be checked if not using groups) A company not using group features will set up Technicians similar to the example above.

The user you created will recieve an email from the system inviting them to use the app, set their security questions, password, download and install. (See request access and installation document)

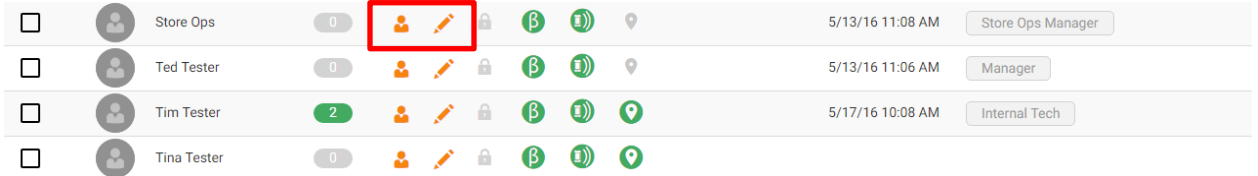

You can click on the person icon next to a user's name to see their profile information. In order to update roles or information, lock, unlock, send a push notification or prompt for password reset you will need to click on the pencil to edit user.

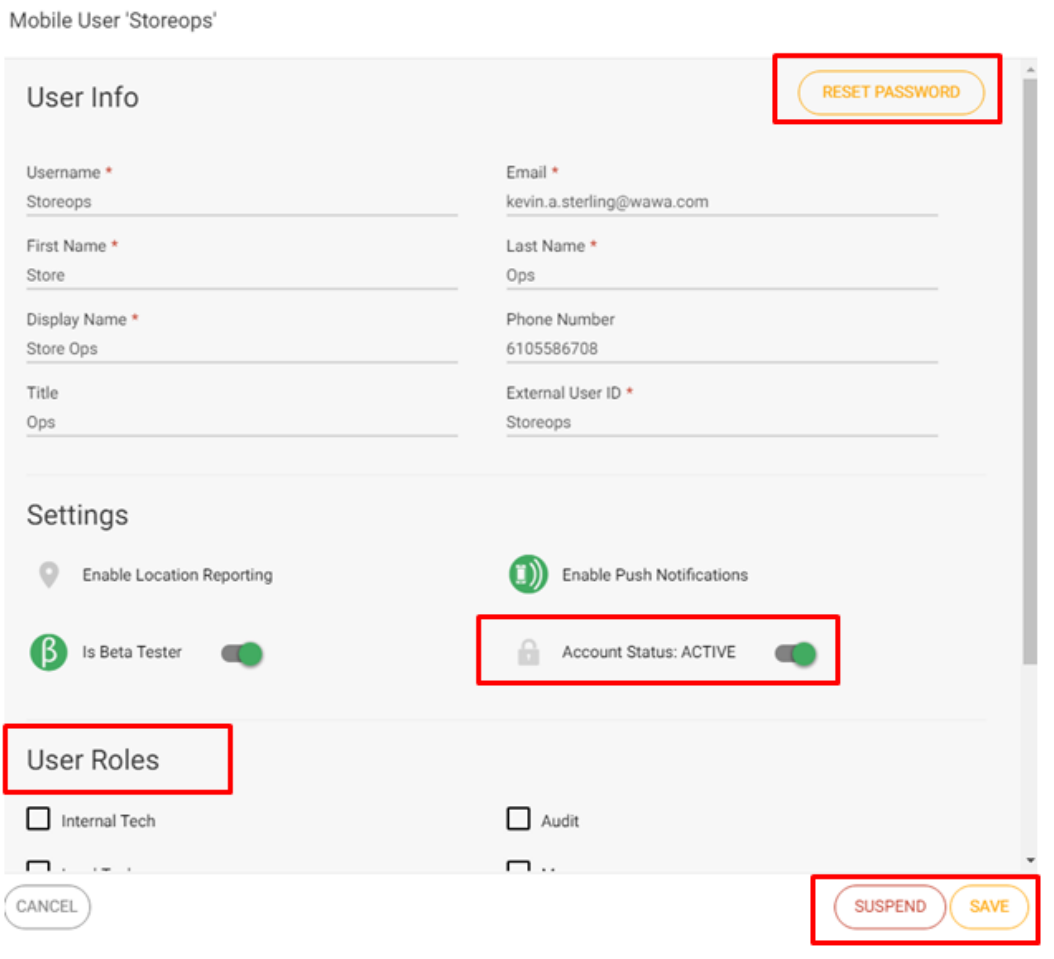

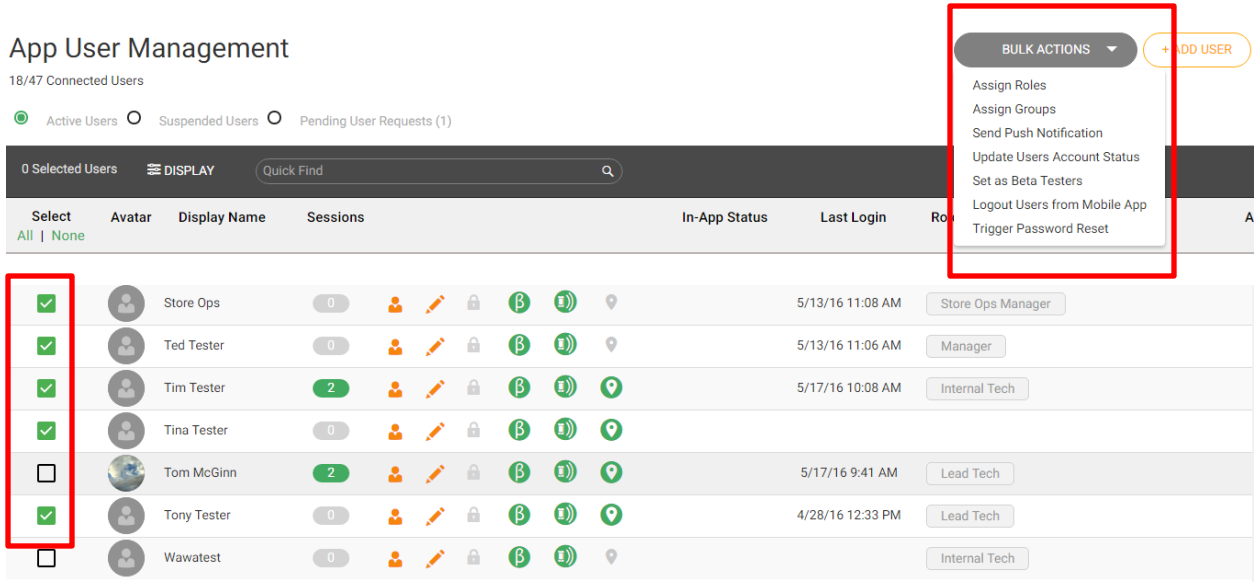

The app also allows you to make changes in bulk by clicking the box next to each of the users that you would like to make a change to and the selecting the bulk action you would like to apply.

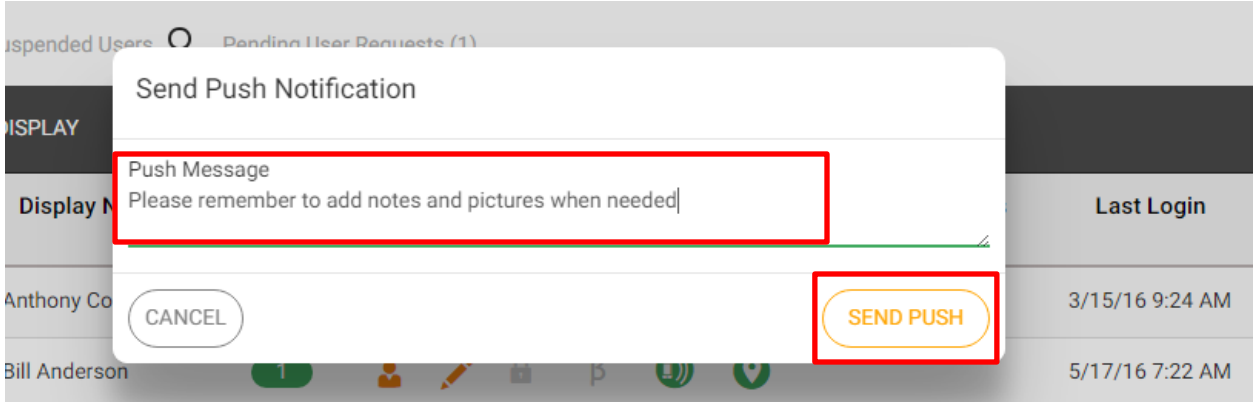

You can send a message to all of the selected Techs through the app when needed. You can send push notifications to individual users by clicking on the person icon next to their name clicking on push notification and sending.

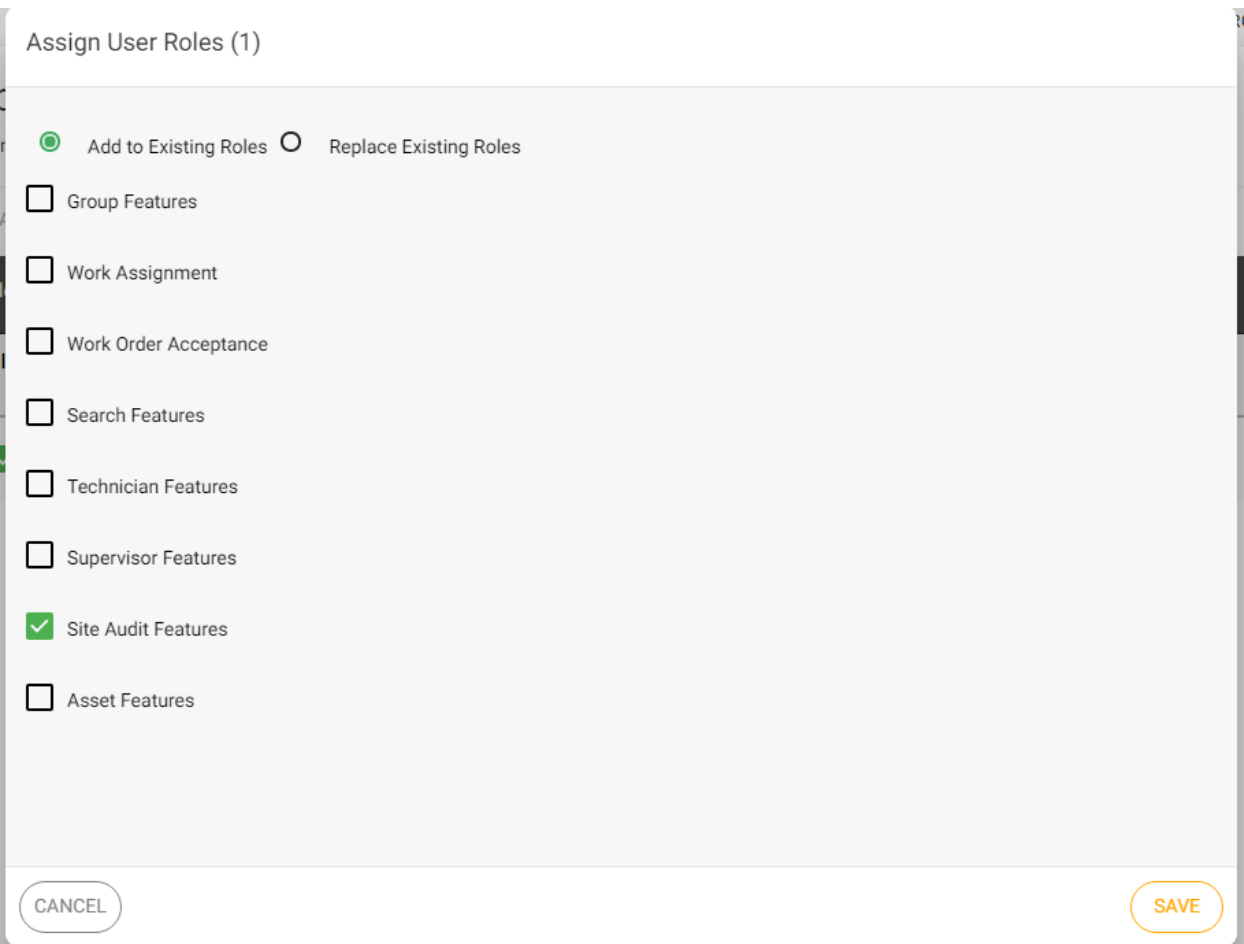

Bulk roll assignment can be done through the In this example I have added an audit role to all of the selected users, if you are making a bulk change you can select replace.

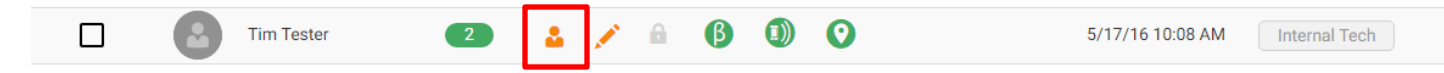

The app can also help you trouble shoot an issue for an individual. Click on the person icon to open the record.

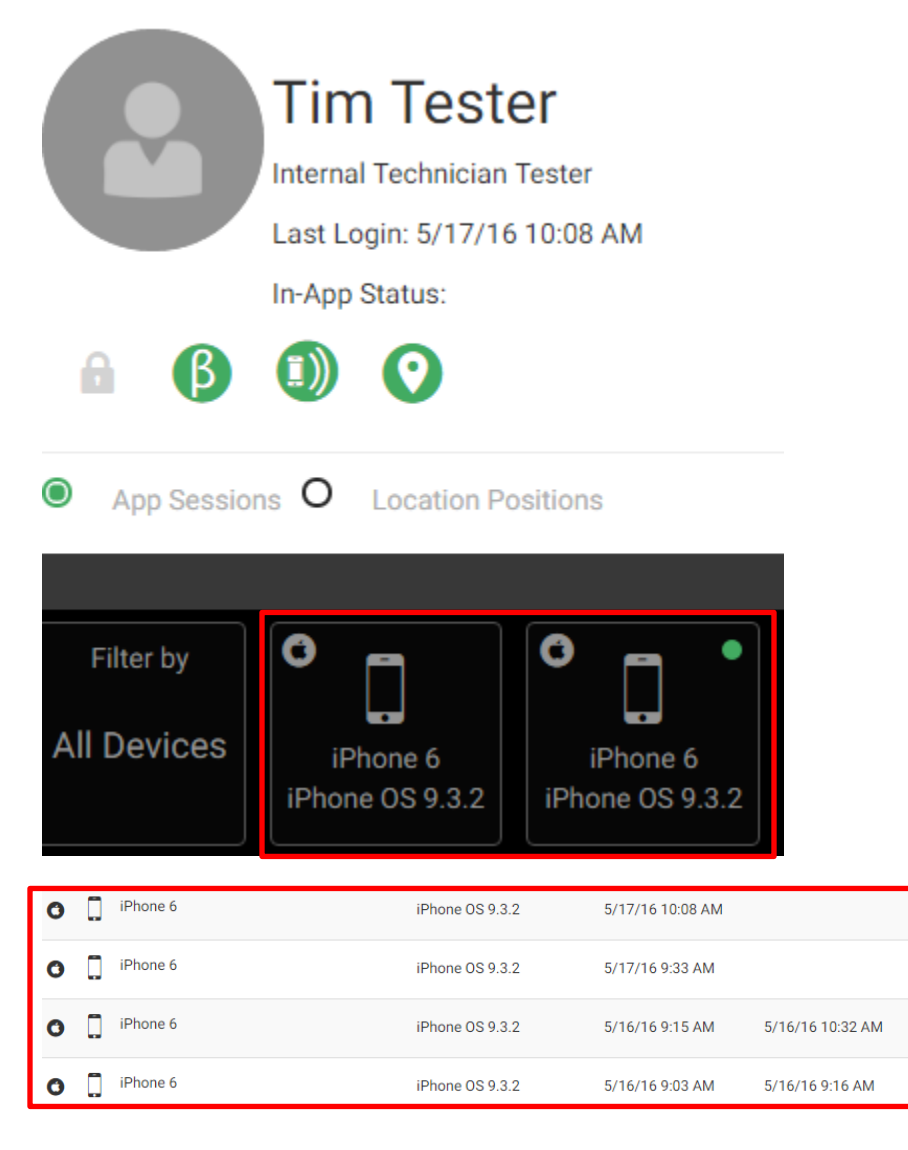

You can see the number of devices that they are logged in on and if push notification as well as location services are active. You can also see the operating system of the device. There is a history provided as well.

 $1.3.301$ 

1.3.301

1.3.300

1.3.300

 $1:17:18$ 

 $0:13:19$ 

1473

1641

1473

1641